## **Télécharger, installer et activer SolidWorks 2018-2019 SDK version Etudiant**

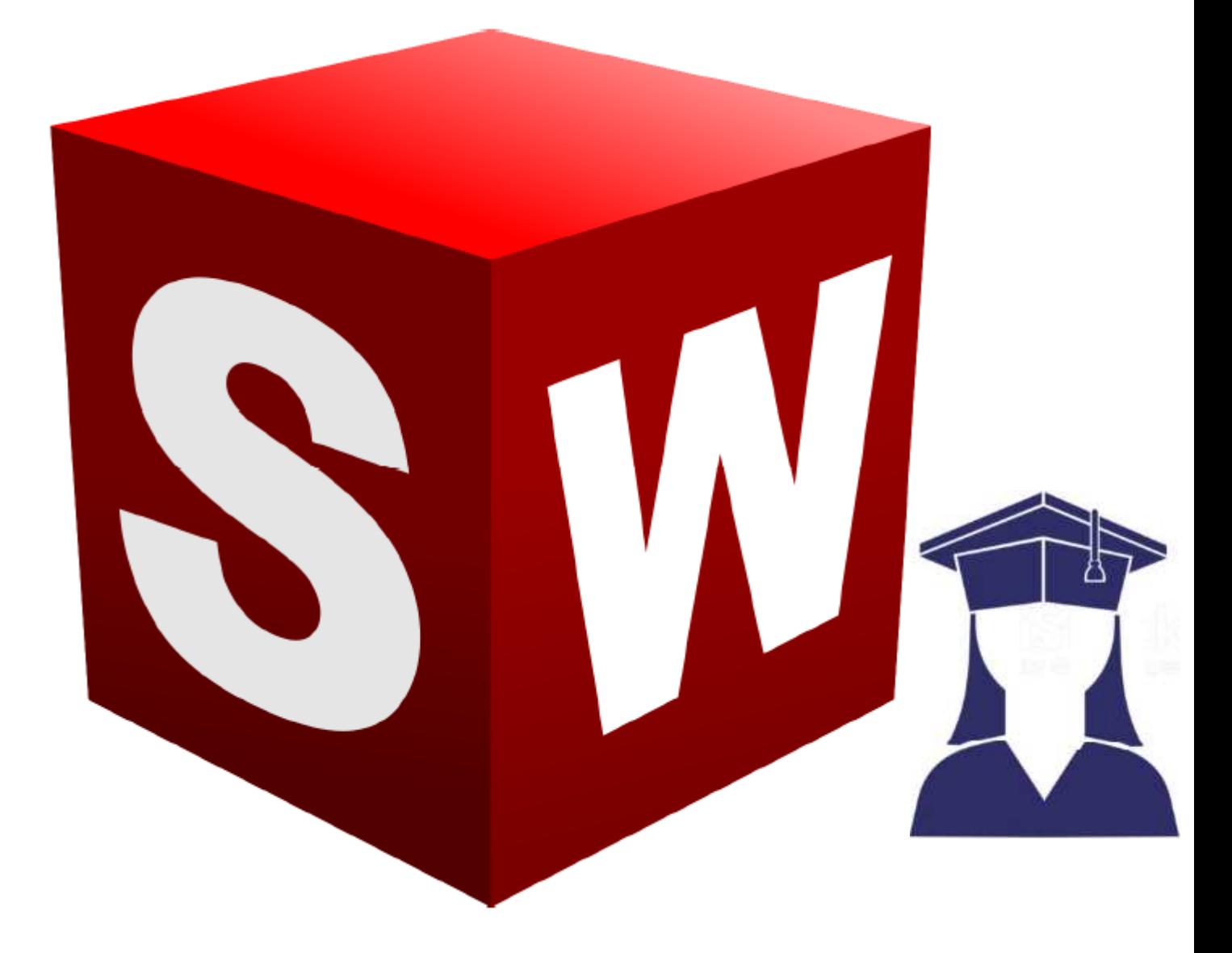

# **SOLIDWORKS 2018-2019**

### **REMARQUE : Demandez à votre professeur/formateur de donner son adresse mail pour pouvoir bénéficié de SOLIDWORKS**

1) Cliquez sur le lien https://education.solidworks.fr/ et appuyez sur le bouton **S'ENREGISTRER**.

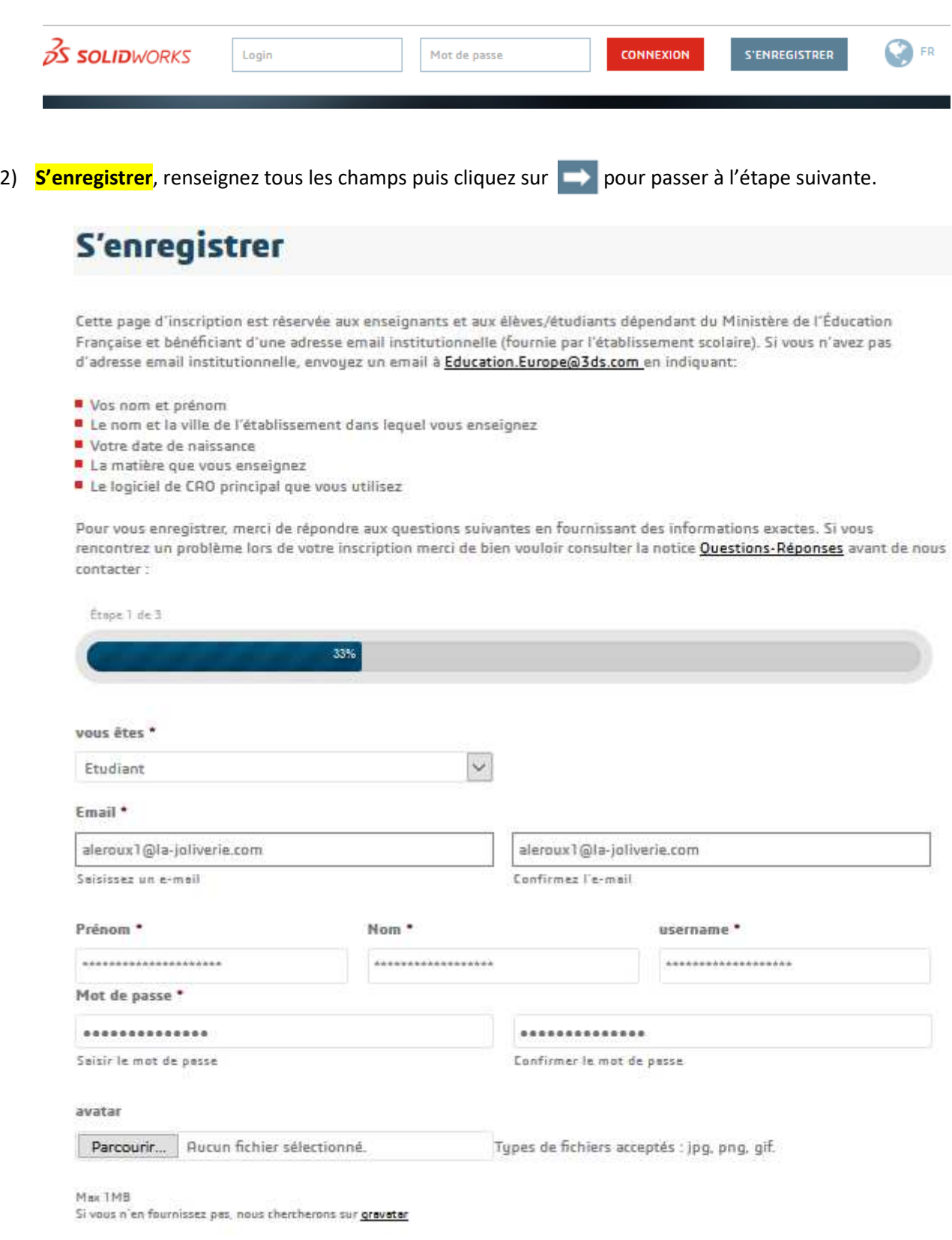

3) Renseignez les champs nécessaires.

N'oubliez pas de renseigner l'adresse mail du professeur/formateur dans Email de votre enseignant puis cliquez sur pour passer à l'étape suivante.

S'enregistrer

Cette page d'inscription est réservée aux enseignants et aux élèves/étudiants dépendant du Ministère de l'Éducation Française et bénéficiant d'une adresse email institutionnelle (fournie par l'établissement scolaire). Si vous n'avez pes d'edresse email institutionnelle, envoyez un email à Education.Europe@3ds.com en indiquant

- · Vos nom et prénom
- " Le nom et la ville de l'établissement dans lequel vous enseignez
- Votre date de naissance
- La matière que vous enseignez
- Le logiciel de CAO principel que vous utilises

Pour vous enregistrer merci de répondre aux questions suivantes en fournissant des informations exactes. Si vous rencontrez un problème lors de votre inscription merti de bien vouloir consulter le notice Questions-Réponses evant de nous contacter:

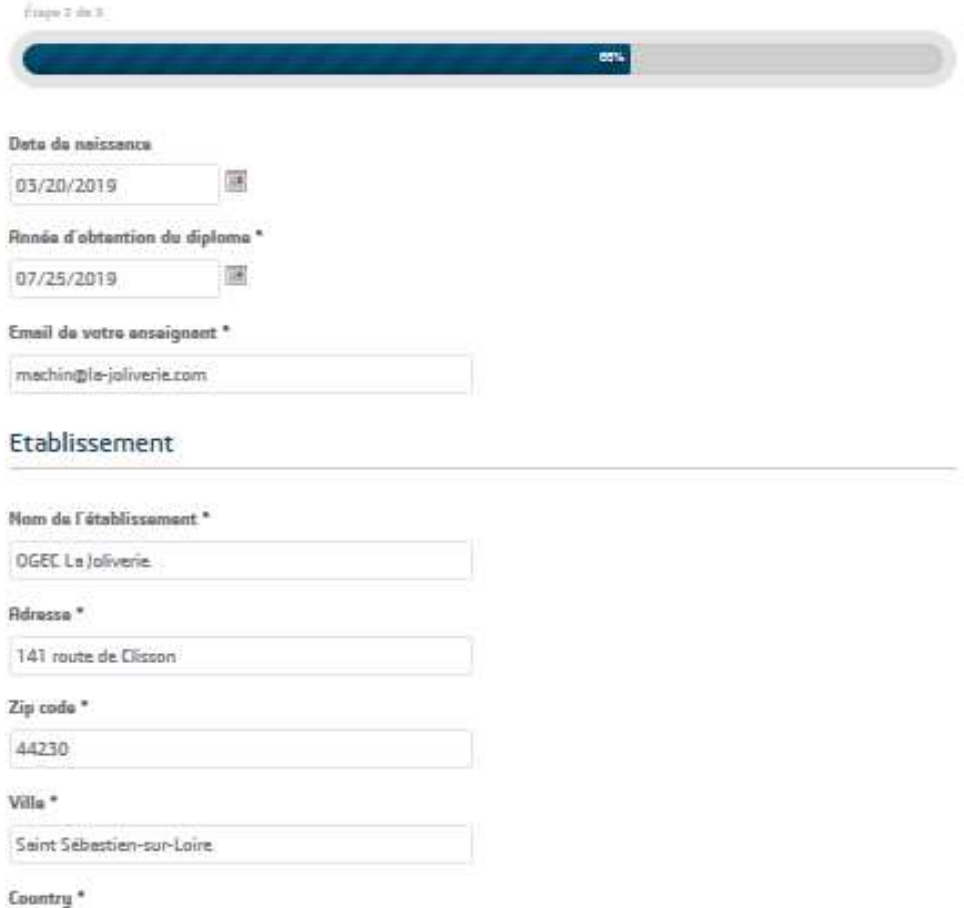

 $\overline{\mathbf{v}}$ 

Is certific itre inscrit dans l'établissment nammé ci-dessus.

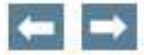

France

4) Renseignez les champs nécessaires puis ne cochez que :

S'ENREGISTRER!

- $\rightarrow$  1 accept Terms and Conditions
- → I accept Privacy Policy.
- **By using this form you agree with the storage and handling of your date by the website**.

Pour valider votre enregistrement, cliquez le bouton **S'ENREGISTRER !**

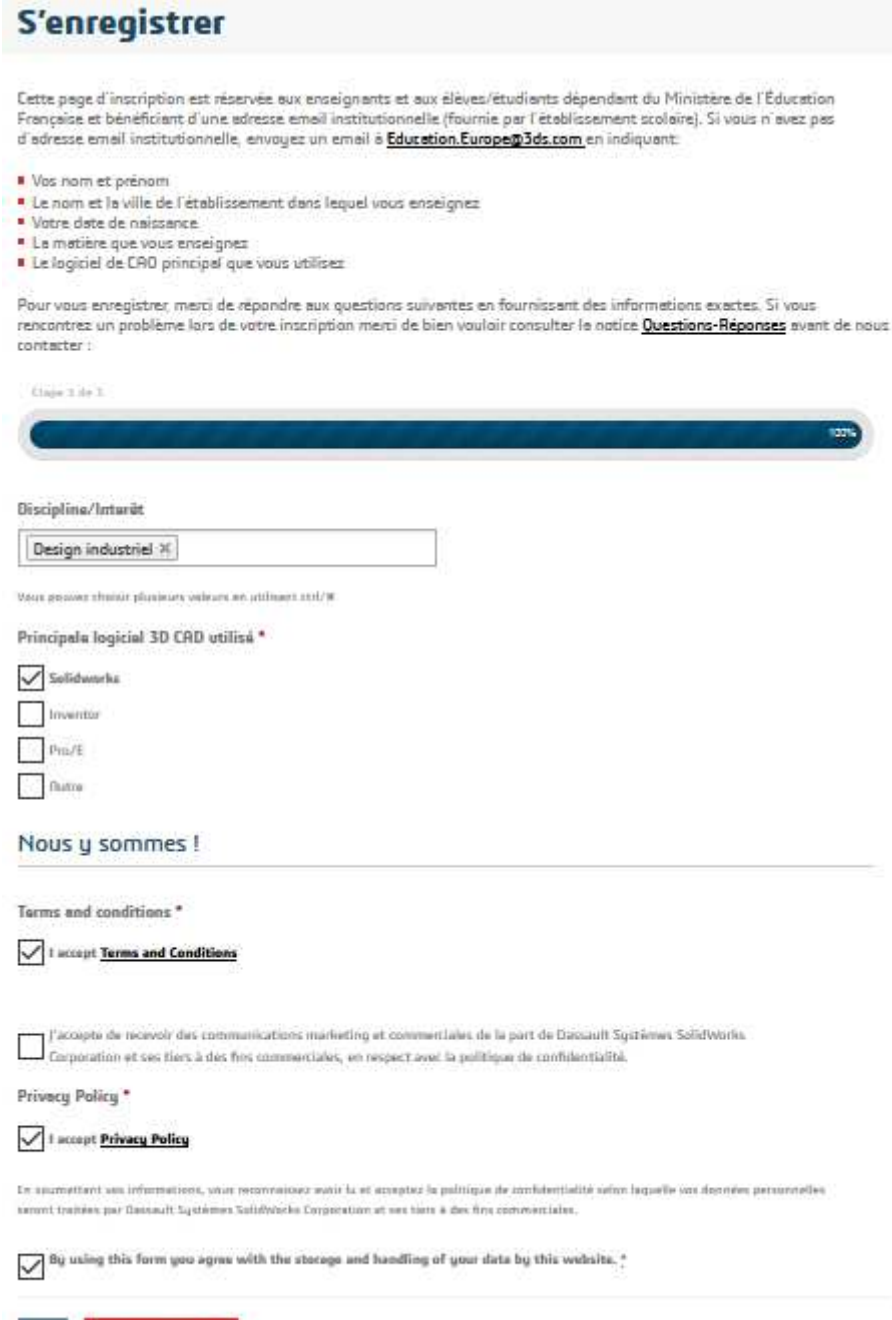

5) Vous devriez recevoir un mail de SolidWorks vous indiquant que votre compte à bien été créer. Sur le mail à la ligne **Veuillez le confirmer ici** :, cliquez sur le lien bleu pour activer votre compte.

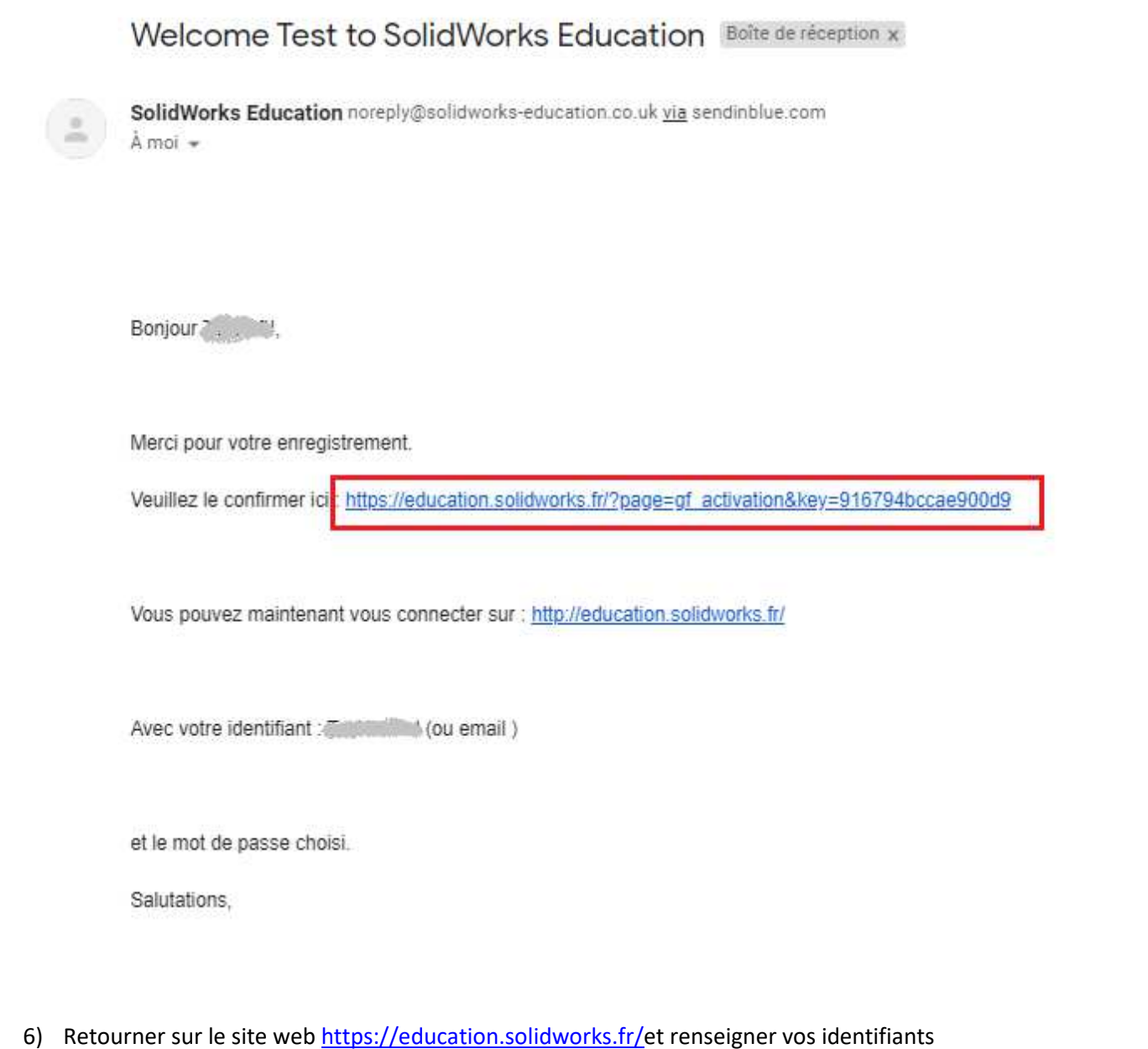

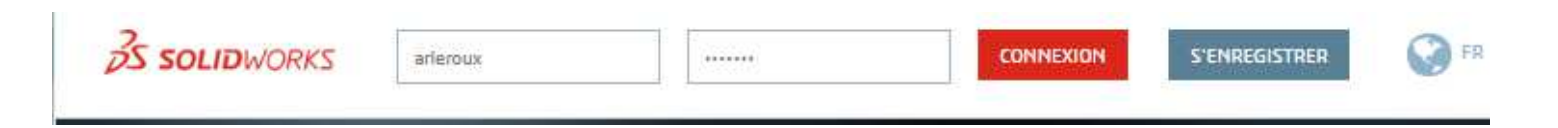

7) Cliquez sur l'onglet **TELECHARGEMENTS**.

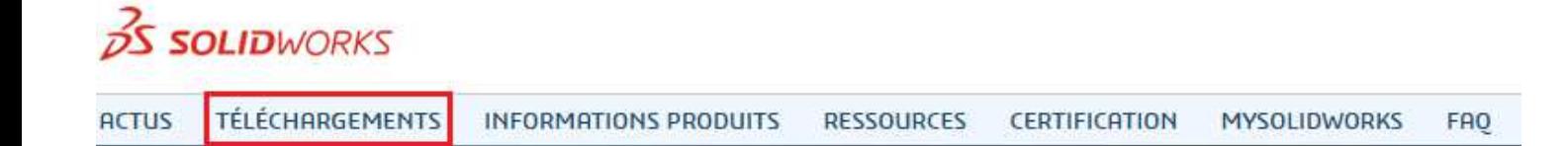

8) Dans la rubrique Téléchargements, cliquer sur l'image SDK SOLIDWORKS pour étudiants.

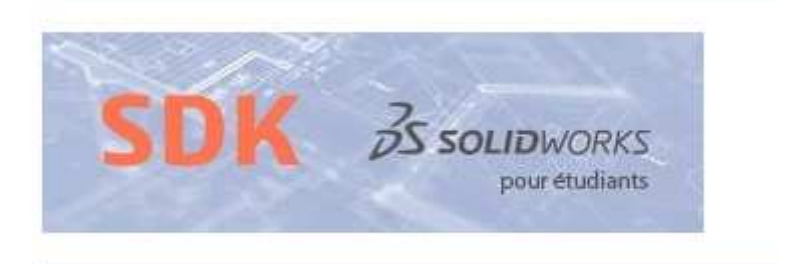

9) Sur **DOWNLOAD: SOLIDWORKS STUDENT STANDARD**, cliquez sur le bouton DOWNLOAD.

## **DOWNLOAD: SOLIDWORKS STUDENT STANDARD**

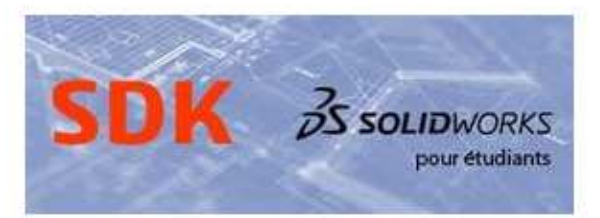

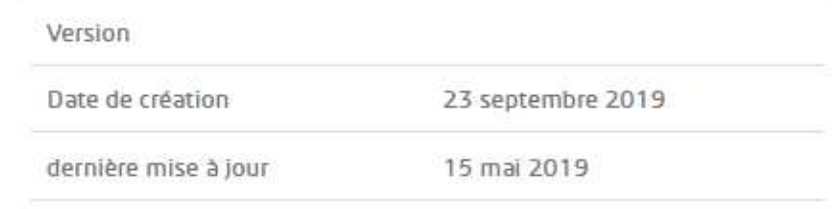

Download

La licence SOLIDWORKS Student Standard est une version entièrement opérationnelle du logiciel de CAO 3D de SOLIDWORKS, que les étudiants pourront utiliser chez eux. Ils pourront ainsi employer SOLIDWORKS pour faire leurs devoirs, assimiler les concepts qu'ils n'ont pas bien compris dans le cadre des cours ou s'amuser, tout simplement !

#### Deux versions sont disponibles dès à présent au téléchargement : Student Standard 2018-2019 ou Student Standard 2019-2020

La licence Student Standard est téléchargeable depuis cette page:

#### -> Aller sur la page de téléchargement

http://education.solidworks.fr/licence-student-standard-etudiant/

**± DOWNLOAD** 

10) License Student Standard Etudiant, cette partie explique les étapes nécessaires au téléchargement du logiciel ainsi que de la licence.

Descendre en bas de la page et cliquer sur le lien bleu ici.

#### Téléchargement

- Selon le système d'exploitation de votre ordinateur vous pourrez cliquer sur le lien : 32 blt ou 64 blt
- Après avoir cliqué sur ce lien, il vous sera demandé de télécharger SolidWorks Installation Manager (environ 20 MB)
- exécutez ce programme qui vous guidera jusqu'au téléchargement et à l'installation de votre licence

#### **Installation**

- Lisez ATTENTIVEMENT la notice d'installation.
- Entrez le numéro de licence Student Standard que vous aurez reçu par email. Avant d'aller plus loin assurez-vous que le numéro de licence que vous aurez entré correspond bien à celui qui vous aura été communiqué sinon cela compromettrait le processus d'installation
- Il peut arriver qu'un numéro de série utilisé pour une version antérieure puisse être pré-rempli dans votre boîte de dialogue. Dans ce cas merci de bien vouloir le corriger

#### **Activation**

■ Activez votre licence Student Standard après la nouvelle installation

Cliquez Icl pour accéder à votre licence Student Standard.

#### 11) **Instructions de téléchargement pour la communauté SOLIDWORKS**, renseignez les champs suivants :

- **I already have a Serial Number that starts with 9020**, cliquez sur **No**.
- **If No, please enter SDK-ID, SEK-ID, or Trial Code : 919FME**
- **Version : 2018-2019**
- **Adresse e-mail : votre adresse mail @la-joliverie.com**
- **Please Select one of the following : Student**

Et cliquez sur **Demande de téléchargement**.

## Instructions de téléchargement pour la communauté SOLIDWORKS

Instructions de téléchargement pour les enseignants, fabricants, utilisateurs occasionnels, militaires, étudiants et sociétés sponsorisées qualifiés.

Veuillez saisir vos informations dans les champs ci-dessous. Tous les champs sont obligatoires. Veuillez saisir des informations précises, y compris l'adresse e-mail. Téléchargez les instructions et vous recevrez le numéro de série de la licence à l'adresse e-mail que vous avez indiquée.

Veuillez consulter la politique de confidentialité DS SOLIDWORKS Corp via le lien ci-dessous pour savoir comment vos données seront utilisées.

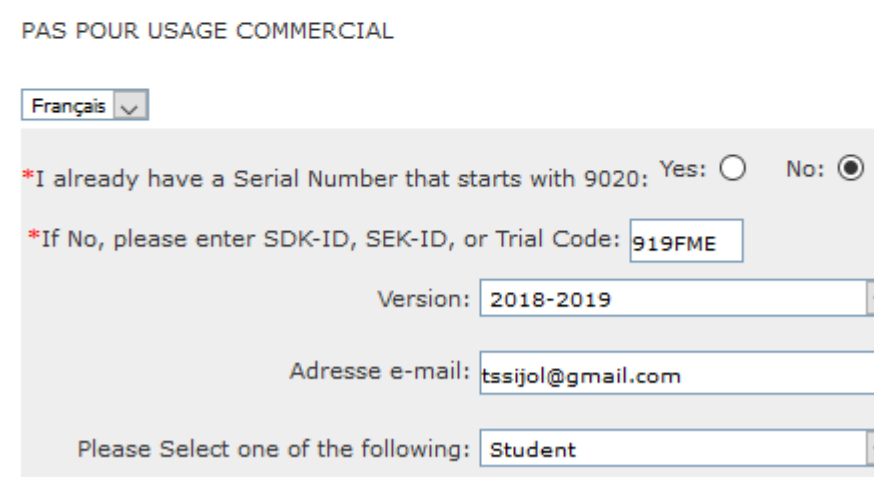

Demande de téléchargement

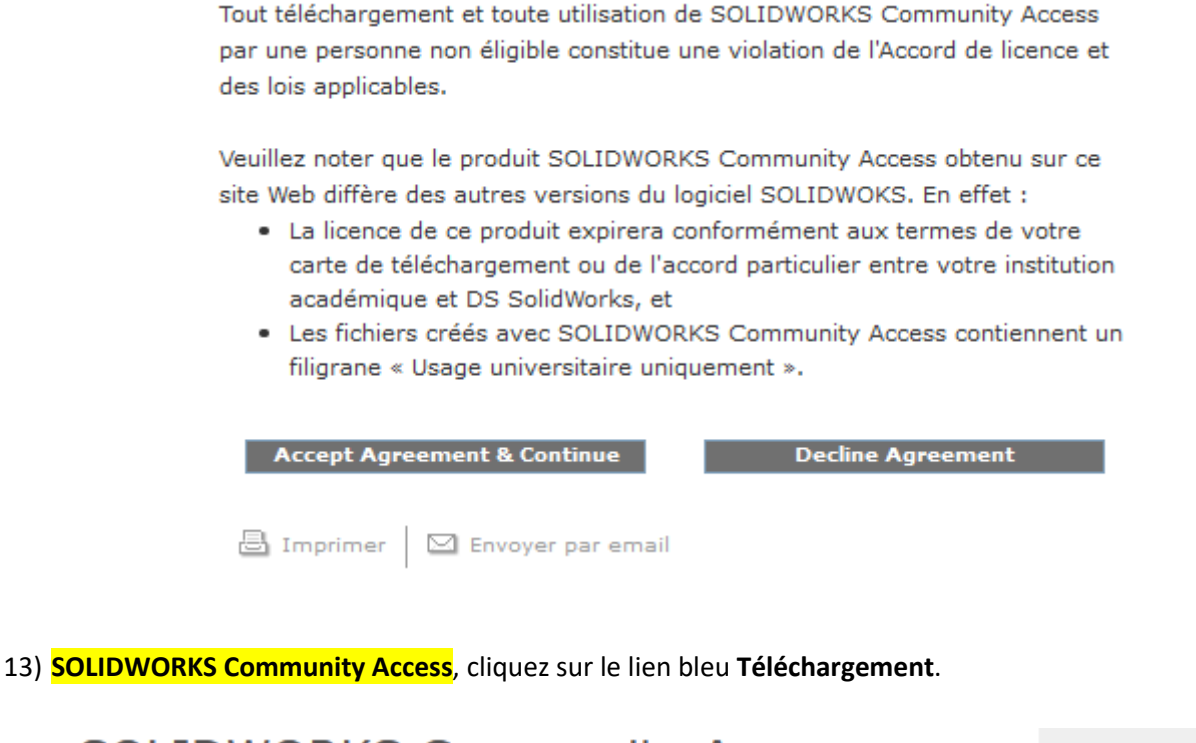

## **SOLIDWORKS Community Access**

Pour les enseignants, fabricants, utilisateurs occasionnels, militaires, étudiants et sociétés sponsorisées.

Below is your Student Standard Serial Number:

CAD: COOSIGU: 4.100 ULLS COUNDATE? CAM: COOD BUILDING AND BUILDING TO

You will also recieve an email with this information, but please write it down anyways, and keep it in a safe place. Emails occassionally get filtered out by spam filters, so be safe then sorry!

Téléchargement Win7/Win8.1/Win10 64-bit

Cliquez ici pour obtenir des instructions si les paramètres de sécurité du navigateur bloquent ce téléchargement.

Les liens ci-dessus permettent de télécharger SOLIDWORKS Community Access et le produit d'essai requis.

Veuillez créer une copie de sauvegarde des données SOLIDWORKS générées à partir d'autres versions de SOLIDWORKS, puis désinstallez toutes les versions antérieures de SOLIDWORKS installées sur votre ordinateur.

Remarque : une fois le produit SOLIDWORKS Community Access téléchargé et installé sur votre ordinateur, les versions antérieures de SOLIDWORKS seront désactivées.

■ Imprimer | ⊠ Envoyer par email

14) Fermez la fenêtre puis allez dans **Téléchargements** et sélectionnez **SolidWorksSetup.exe**.

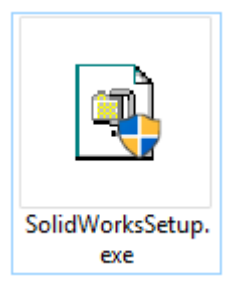

15) **WinZip Self-Extractor – SolidWorksSetup.exe**, cliquez sur **Unzip**.

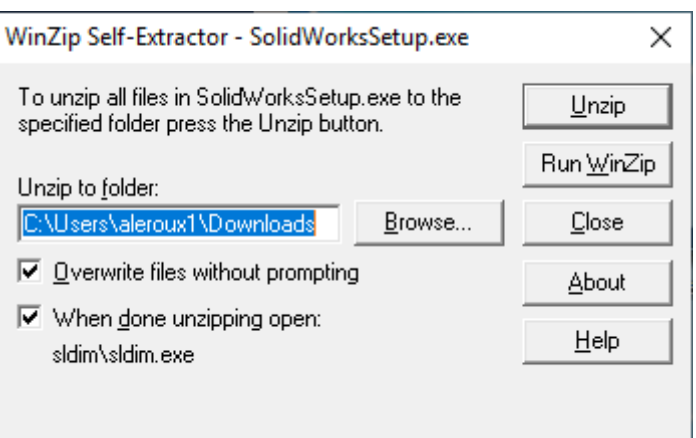

16) **WinZip Self-Extractor**, cliquez sur **OK**.

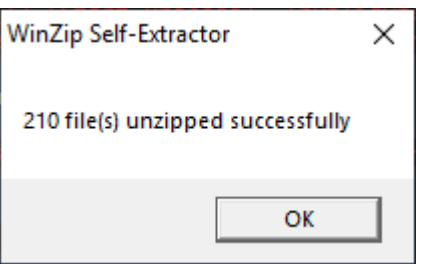

17) **Gestionnaire d'installation SOLIDWORKS**, cliquez sur **OK**.

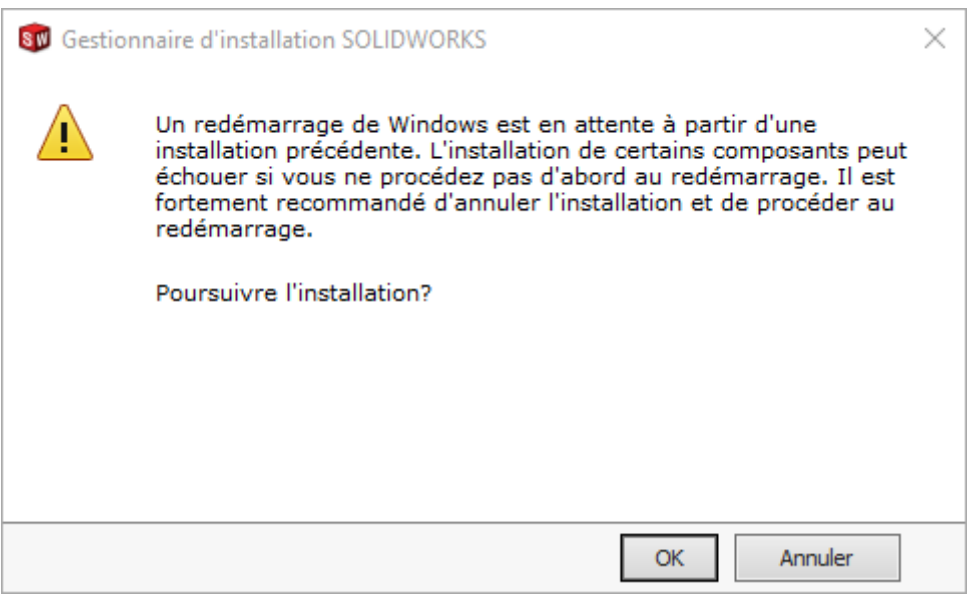

18) **Bienvenue dans le Gestionnaire d'installation SOLIDWORKS**, Cliquez sur Individuelle (sur cet ordinateur) et sélectionnez **Suivant**.

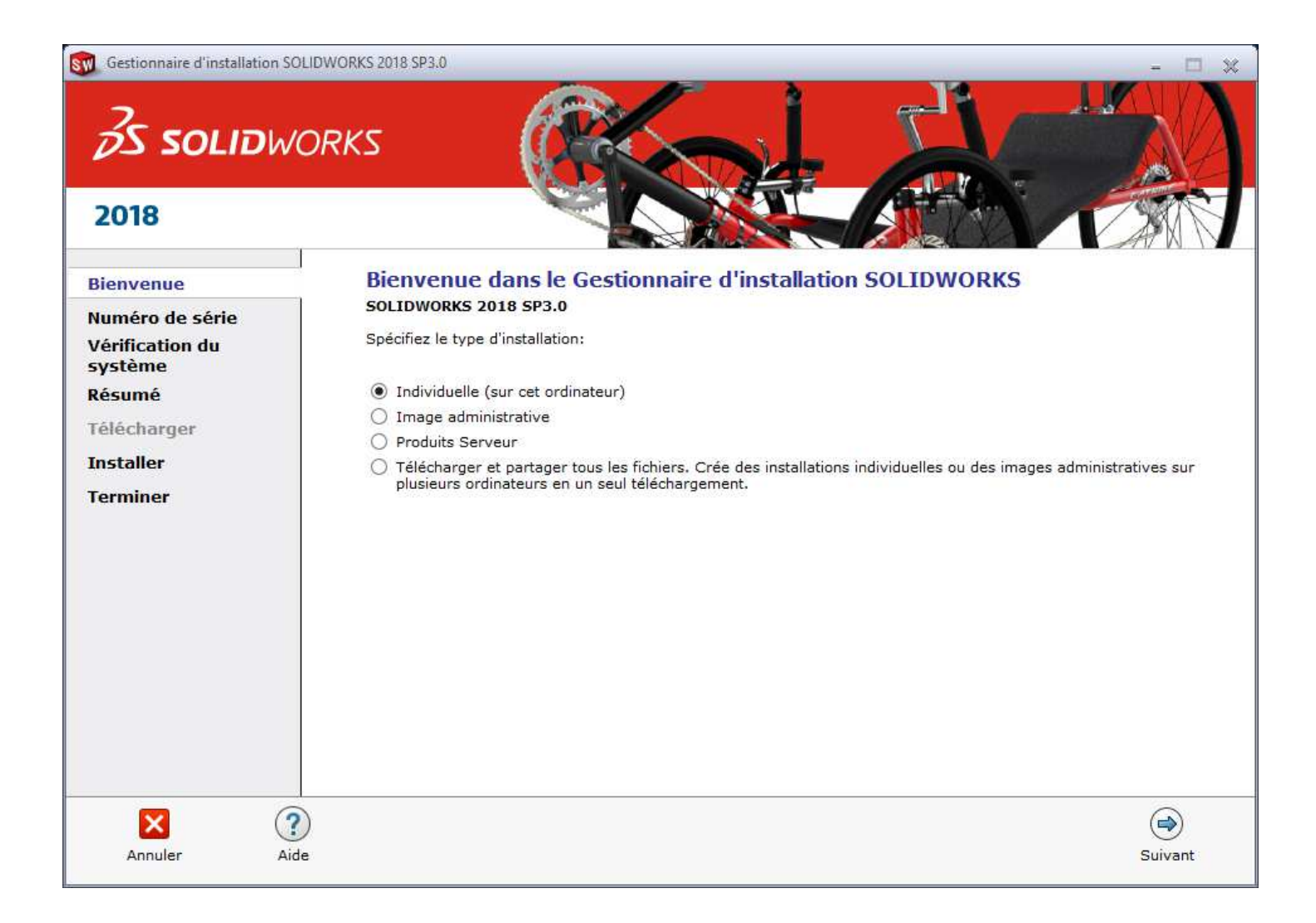

#### 19) Allez sur votre boîte mail pour chercher le mail qui s'intitule **SOLIDWORKS Student Design Kit (2016-2017)** -Download and installation information et récupéré les numéros de série pour le CAD et CAM.

.............................

Le numéro de série de votre logiciel SOLIDWORKS CAD Student Design Kit est le suivant : 0123 4567 8901 2345 ABCD EFGH Le numéro de série de votre logiciel SOLIDNORKS CAM Student Design Kit est le suivant : 9876 5432 1098 7654 HGFE DCBA

(Après le téléchargement du produit, ce numéro vous sera demandé au cours de l'installation)

Vous aurez alors activé votre logiciel Student Design Kit pour une durée de 365 jours, ou jusqu'au 31 juillet 2020, la période la plus courte étant retenue.

VEUILLEZ NOTER QUE le logiciel a été conçu pour être utilisé avec les systèmes d'exploitation Windows(R) 7 (64 bits uniquement), Windows 8.1 ou Windows 10. Il NE pourra PAS être installé sur les systèmes d'exploitation Windows XP ou Windows Vista.

#### 20) Retourner sur **SolidWorks** et rentrer les différents numéros de série des CAD et CAM et cliquez sur Suivant.

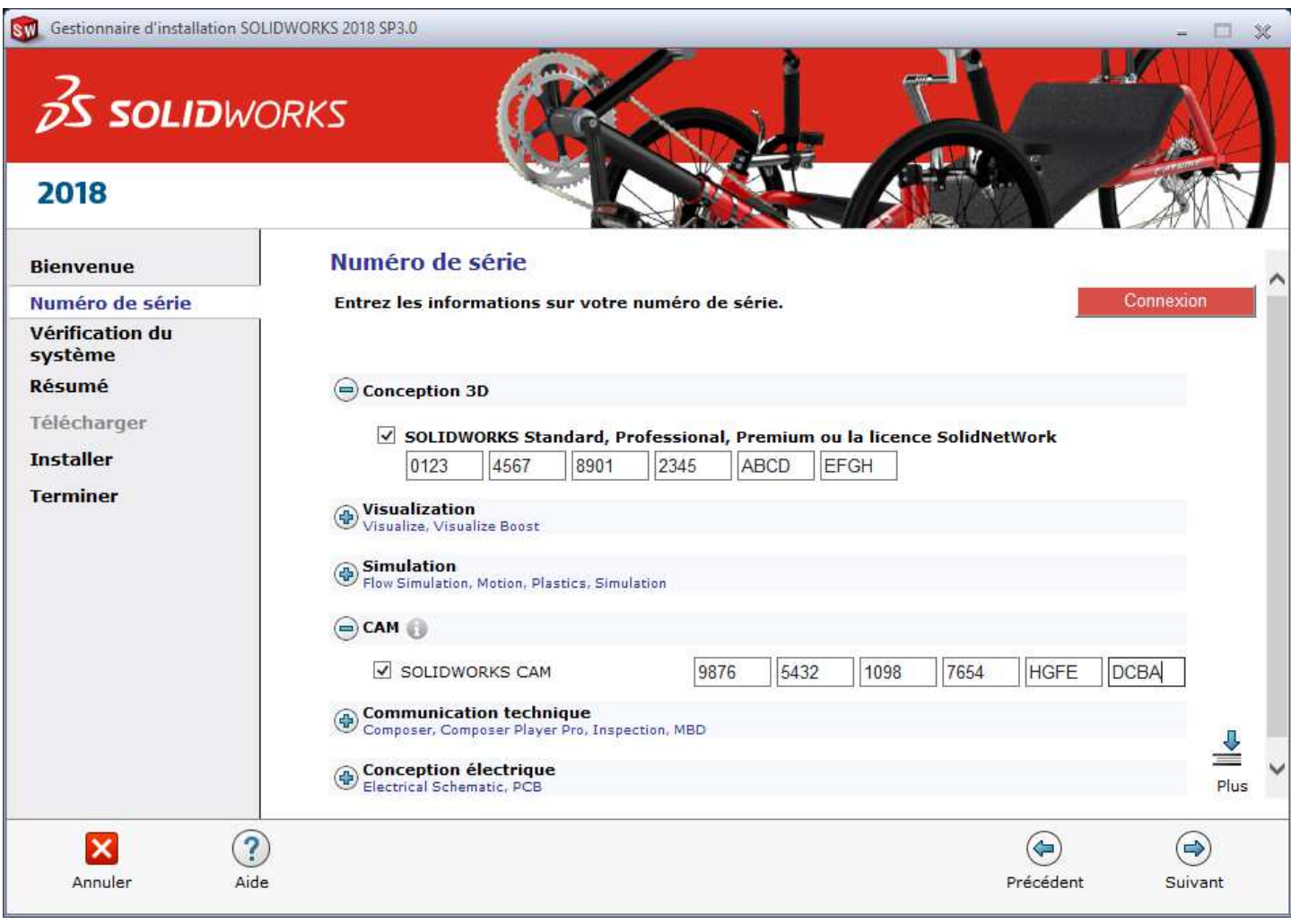

21) **Résumé**, cochez **J'accepte les termes de SOLIDWORKS** et cliquez sur **Télécharger et installer**.

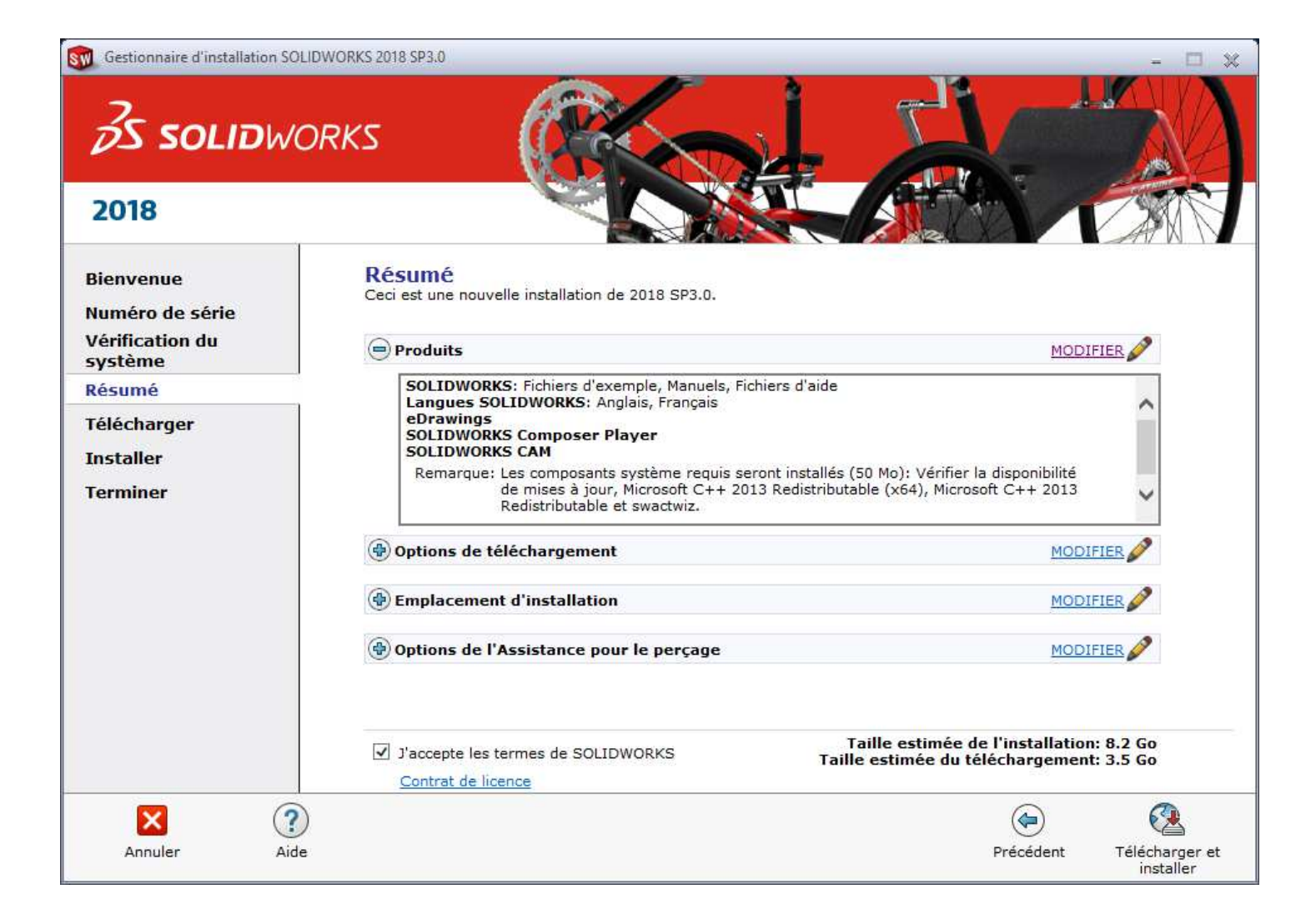

#### 22) **L'installation est terminée**, décocher :

#### **Montrez-moi les nouveautés dans SOLIDWORKS 2018**.

Puis cocher :

→ Non, merci.

Et cliquer sur **Terminer**.

![](_page_13_Picture_5.jpeg)

23) Sur votre bureau, lancer **SOLIDWORKS 2018**.

![](_page_13_Picture_7.jpeg)

24) **Activer/Désactiver votre produit SOLIDWORKS**, cliquez sur **Sélectionner tout** puis cochez **Automatiquement sur internet (recommandé)** et appuyez sur le bouton **Suivant >**.

![](_page_14_Picture_27.jpeg)

### 25) **L'activation/réactivation a réussi**, cliquez sur **Terminer**.

![](_page_14_Picture_28.jpeg)